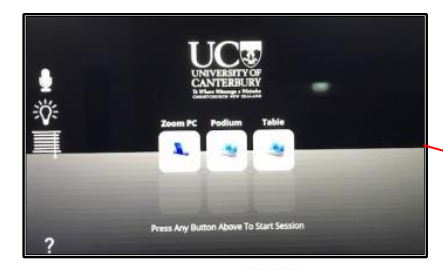

To start TAP the panel  $\mathcal{R}_{m}$ 

### **ZOOM Meeting**

- 1. Select and press **Zoom PC**.
- 2. PRESS TO START to display the red UC wallpaper for Zoom.
- 3. On the Zoom iPad controller, you can Start an instant meeting by inviting others or join a Zoom meeting by entering ID.

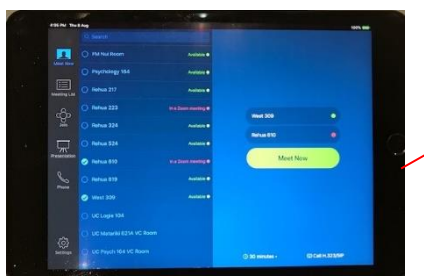

*Important:* Be sure to grab a desktop gooseneck microphone stored inside the cabinet behind the LCD screen. Once they come off the charging docks, light indicator turns to green (active).

# **For presentations**

From the Podium:

- 1. Select and press **Podium** on the touch panel.
- 2. PRESS TO START to display the<br>installed laptop via HDMI> installed laptop via DisplayPort connection.

*Note*: Press Windows **Key** + P to display your options on the right hand side.

From the Table:

- 1. Select and press **Table** on the touch panel.
- 2. PRESS TO START to display the connected laptop on the table via VGA or HDMI connections inside the hydraport box.

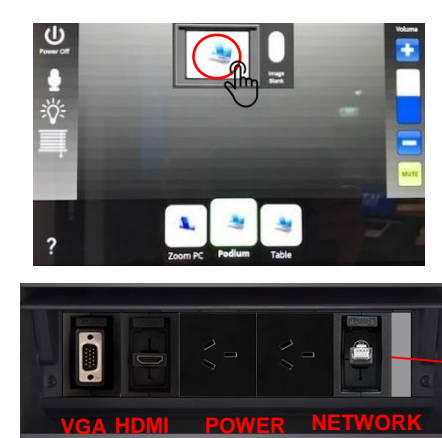

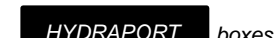

*HYDRAPORT boxes can be found on the table and below the lectern.*

**QUICK USER GUIDE** MATARIKI 624 COUNCIL CHAMBER

0 00 M 1 00 N 36 10

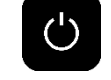

*Always press Power Off when finished.*

Power Off

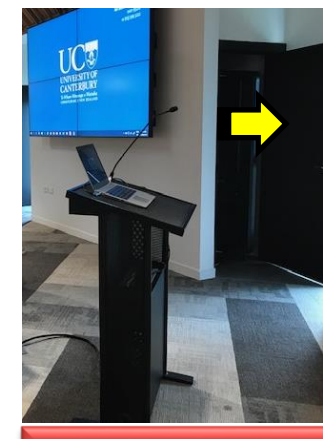

*If needed, please see the AUDIO VISUAL SYSTEMS GUIDE posted behind the door housing the equipment cabinet.* 

## **Other touch panel controls**

*Controls to lightings, audio levels, and blinds/curtains can be adjusted anytime on the panel by pressing the appropriate settings.* **Microphone / Audio**

# ʹϣ

Program (computer) audio can be adjusted by pressing  $+$  (increase) or  $-$ (decrease) volume level or mute.

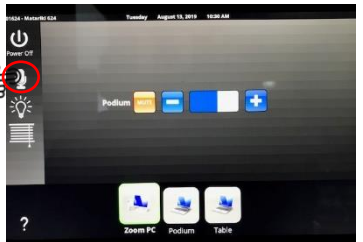

By clicking the microphone icon, audio level of the lectern microphone can be adjusted. When mute is highlighted red it means muted.

## **Lighting**

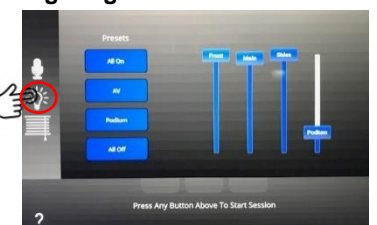

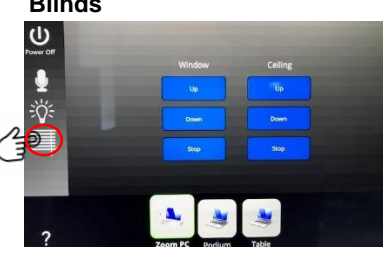

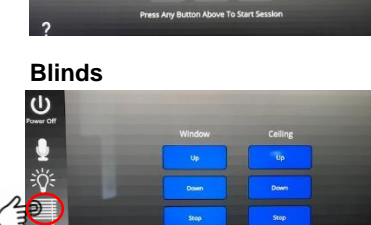